Como usar o Turnitin para entregar seus trabalhos

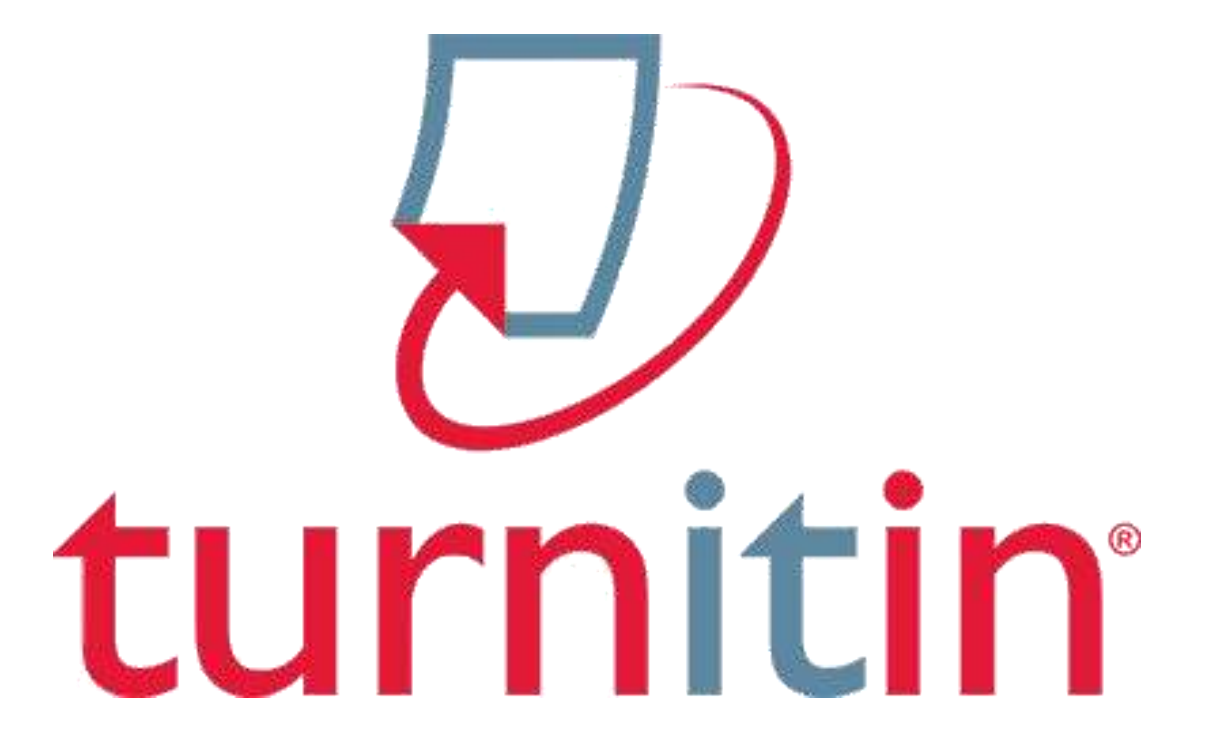

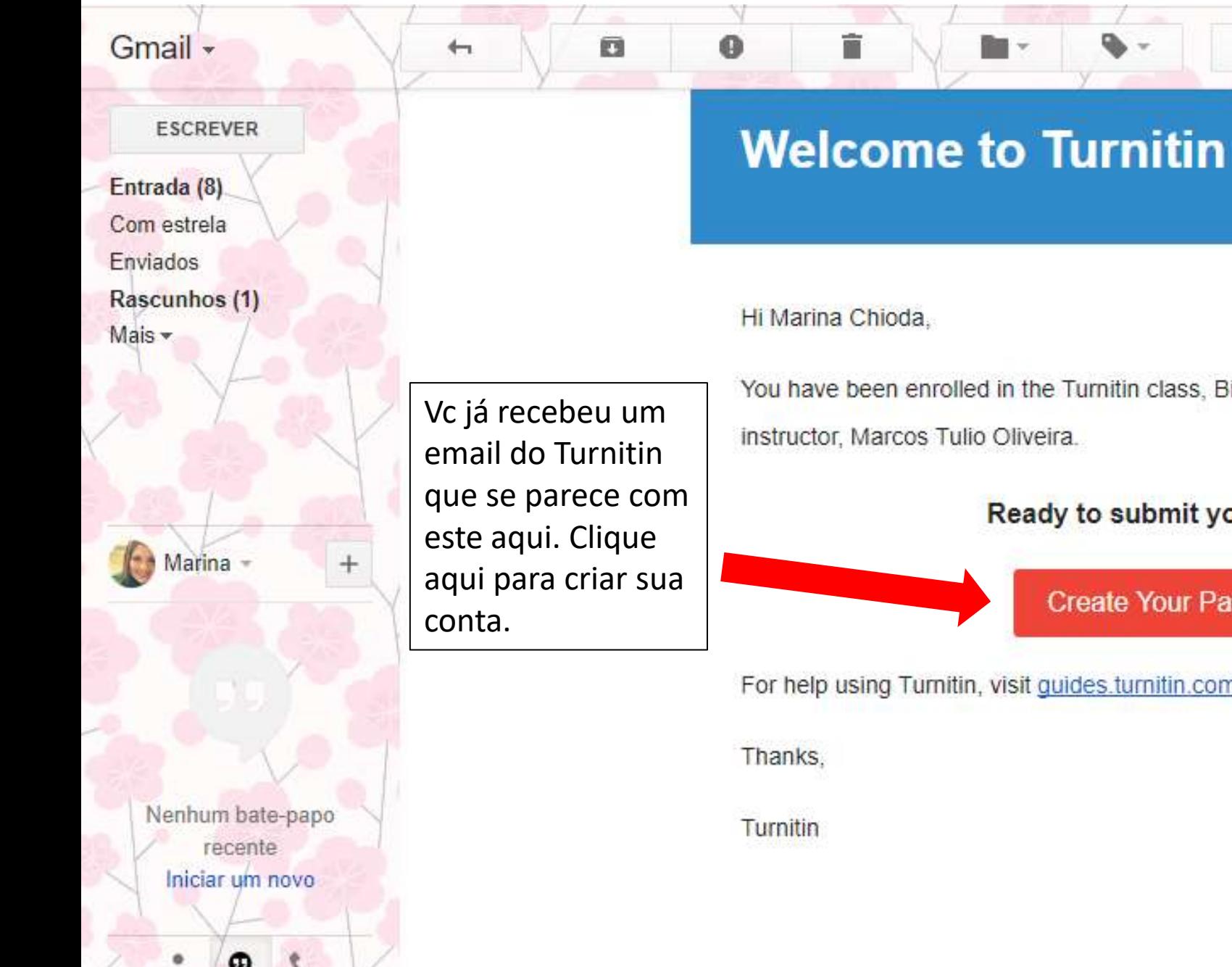

You have been enrolled in the Turnitin class, Bioquímica Estrutural , by your

Ready to submit your papers?

Mais  $\sim$ 

**Create Your Password** 

For help using Turnitin, visit guides turnitin.com to find useful student guidance.

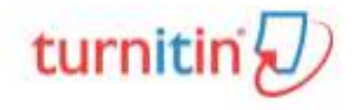

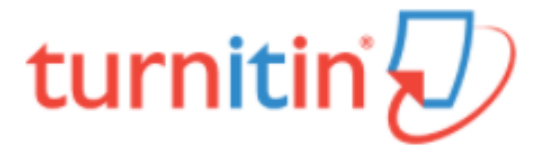

## **Account Setup**

To set up your account, please enter your email address and last name or family name.

**Email Address** 

Last Name or Family Name

You can find this information in your Turnitin welcome email.

If you no longer have access to this email, ask your Turnitin instructor to look up your email address. If you are an instructor, please refer to your Turnitin administrator for this information.

### **Next**

Entre seu endereço de email (Email Address) e seu sobrenome (Last Name or **Family Name)** 

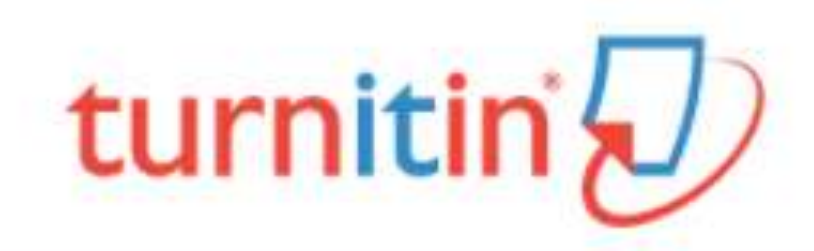

# **Account Setup**

Cheque seu email dentro de 24 horas para continuar a criação da sua conta no Turnitin

To validate your account, we've sent an email to: marinamchioda@gmail.com You have 24 hours to click the link in your email to continue with your account set up.

Privacy Pledge | Privacy Policy | Terms of Service | EU Data Protection Compliance | Copyright Protection | Legal FAQs

Copyright @ 1998 - 2017 Turnitin, LLC. All rights reserved.

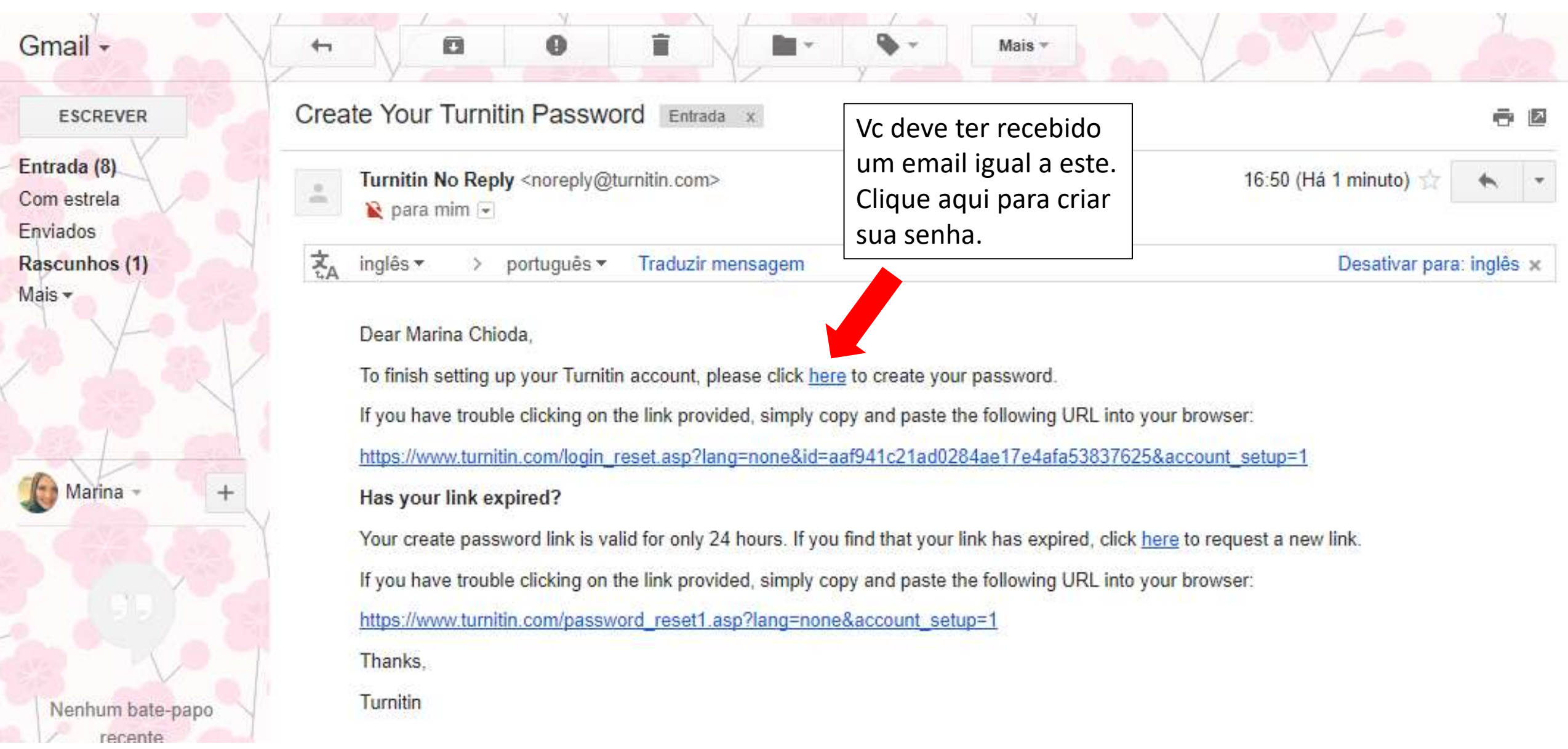

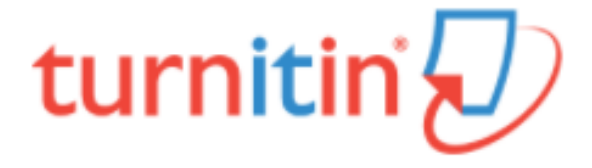

## **Create Your Password**

To finish setting up your account, please enter a password.

Your password must be between 6 and 12 characters in length, containing at least one letter and one number.

### Password

Entre sua senha de 6 a 12 caracteres, que contenha pelo menos uma letra e um número.

**Confirm Password** 

**Create Password** Cancel

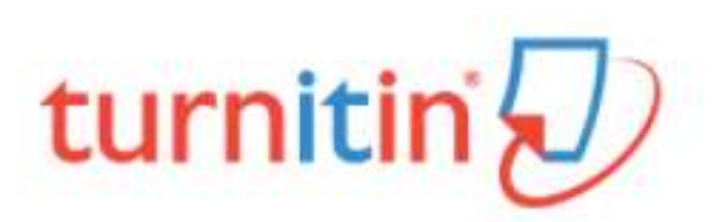

## **Account Setup Complete**

Se vc recebeu uma mensagem igual a esta, parabéns! Clique aqui para submeter seu trabalho.

You can now log in to your account using your email address and password.

Log in Now

Privacy Pledge | Privacy Policy | Terms of Service | EU Data Protection Compliance | Copyright Protection | Legal **FAQs** 

Copyright @ 1998 - 2017 Turnitin, LLC. All rights reserved.

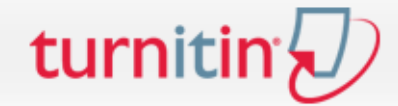

Vc deve preencher sua senha novamente e clicar em "próximo"

### Bem-Vindo a Turnitin!

Você foi adicionado como um aluno à conta Bioquímica Metabólica.

Antes que você possa começar, queremos confirmar suas informações de usuário e dar-lhe a chance de mudar sua senha. Fique a vontade para alterar sua senha ou qualquer outra informação, conforme necessário. Lembre-se de que sua senha deve conter pelo menos uma letra e um número.

Quando estiver concluído, clique em "próximo" para continuar.

Seu email \*

marinamchioda@gmail.com

Senha do novo usuário \*

Confirme sua nova senha \*

Porquota energía.

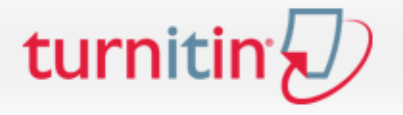

### Acordo de Usuário

O nosso acordo de usuário foi atualizado. Por favor, leia o nosso acordo de usuário abaixo e concorde ou discorde com os seus termos e condições:

Turnitin.com e seus serviços (o "Site" ou os "Serviços") são mantidos pela Turnitin, LLC ("Turnitin"), e oferecem a você, o usuário ("Você" ou "Usuário"), mediante a sua aceitação dos termos, condições e avisos inalterados contidos neste documento (o "Acordo de Usuário"). Você deve ler atentamente este Acordo de Usuário antes de aceitá-lo. Caso Você viole o Acordo de Usuário, Sua autorização para usar o Site será cancelada automaticamente.

1. Aceitação dos Termos

Você aceita este Acordo de Usuário ao usar os Serviços ou quando clicar para aceitar ou concordar com os Termos, onde esta opcão

Discordo -- logout

Leja os termos do acordo, se quiser, e clique em "Concordo continuar"

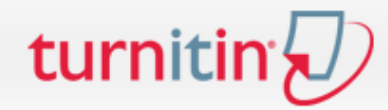

**Todas as Aulas** Matricular-se em uma aula

VISUALIZANDO AGORA: PRINCIPAL

### Sobre esta página

Essa é a sua página inicial do aluno. A página inicial mostra as aulas que você está matriculado. Para se matricular em uma nova aula, clique no botão matricular-se em uma aula. Clique no nome da aula para abrir a sua página inicial da sua aula. Na página inicial, você pode enviar um documento. Para mais informações sobre como enviar um documento, por favor, consulte a nossa página de ajuda.

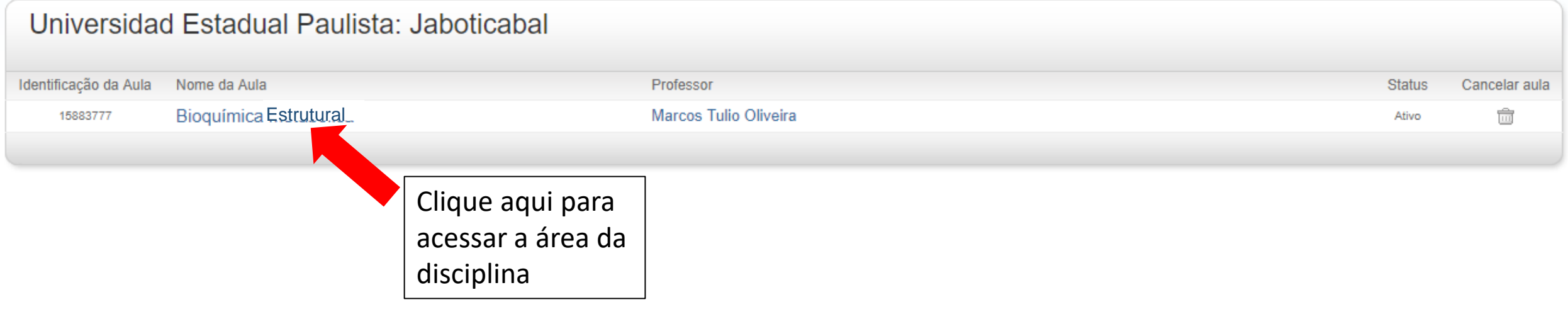

Direitos Reservados @ 1998 - 2017 Turnitin, LLC. Todos os direitos reservados.

Política de privacidade Política de Privacidade Termos de serviço Conformidade com a proteção de dados da UE Protegido por copyright Perguntas frequentes sobre informações legais Atendimento

## turnitin $\langle \rangle$

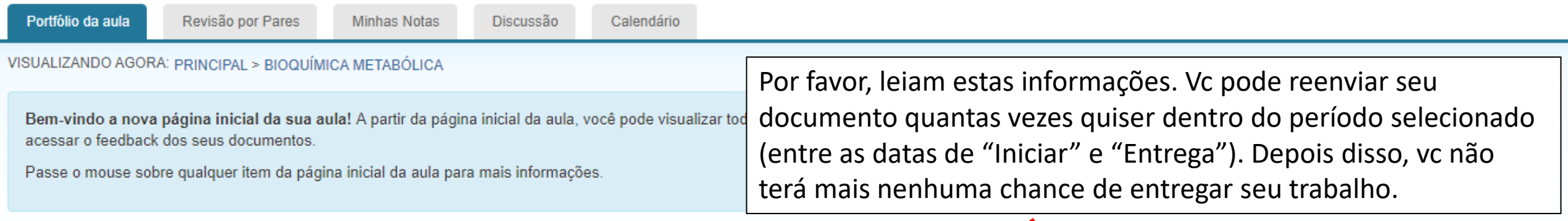

#### Página Principal da Aula

Essa é a sua página inicial da aula. Para enviar para um trabalho, clique no botão "Enviar" a direita do nome do trabalho. Se o botão Enviar estiver desabilitado, nenhum envio poderá ser feito para o trabalho. Se os reenvi estiverem permitidos, no botão de enviar aparecerá "Reenviar" após você efetuar o primeiro envio para o trabalho. Para visualizar o documento que você enviou, clique no botão "Visualizar". Assim que a data de publicação do trabalho passar, você poderá visualizar os comentários deixados no seu documento clicando no botão "Visualizar".

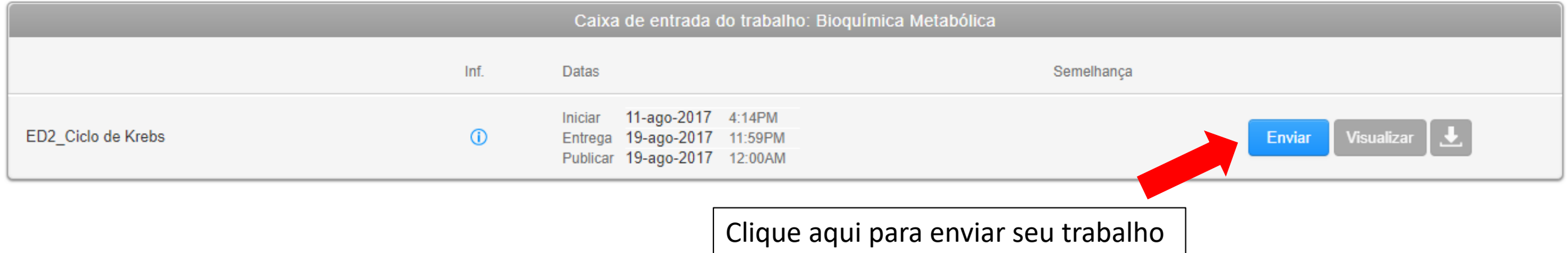

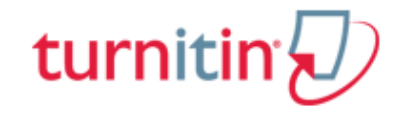

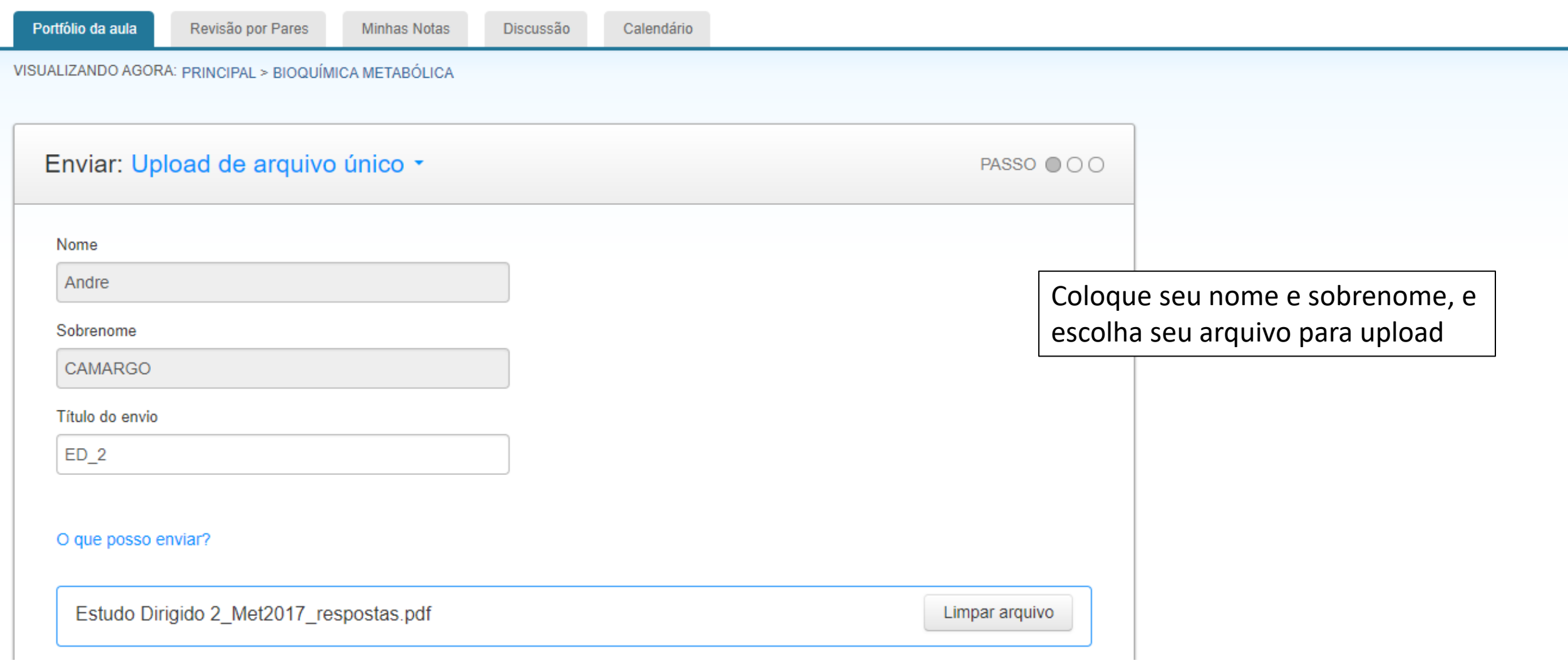

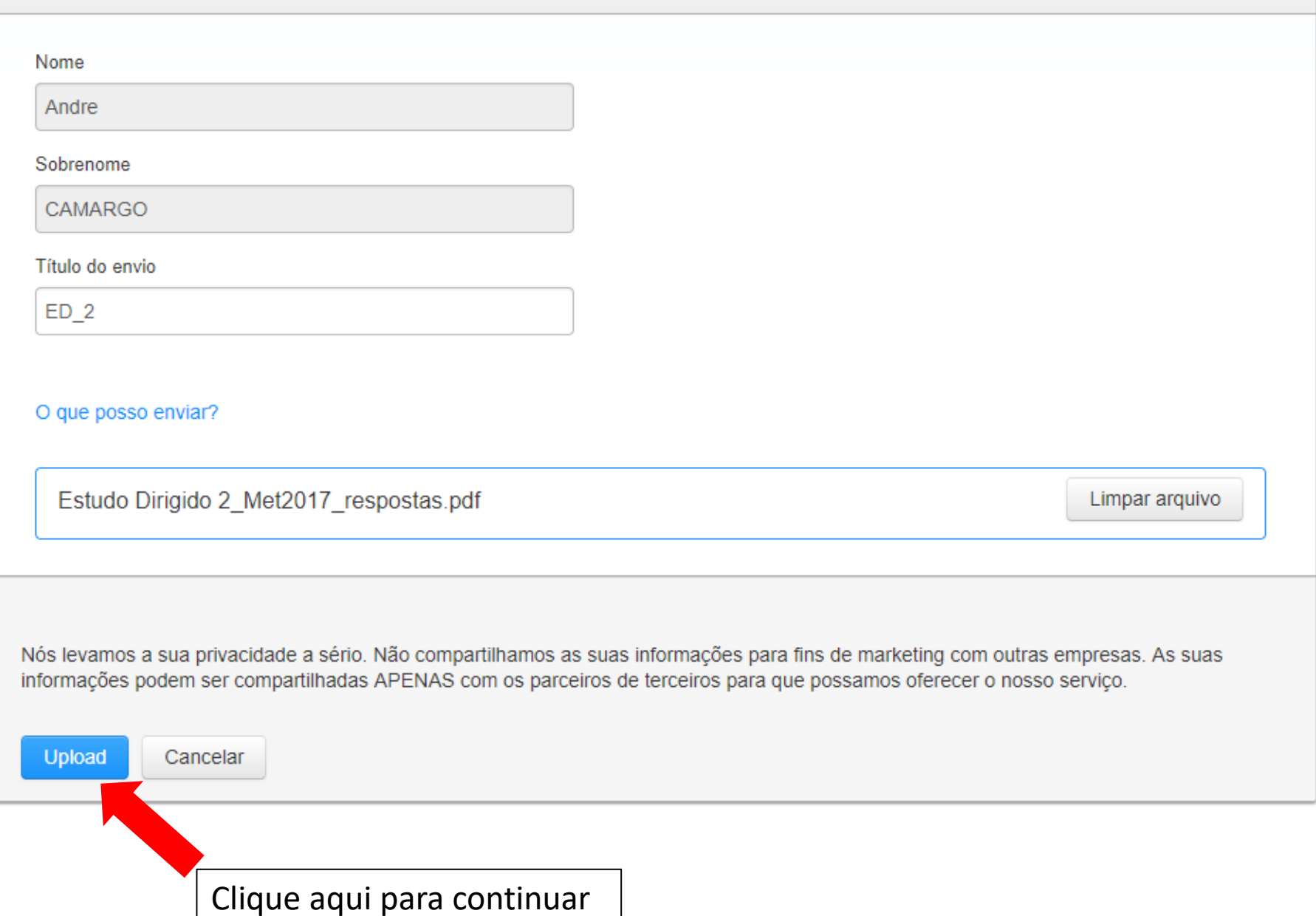

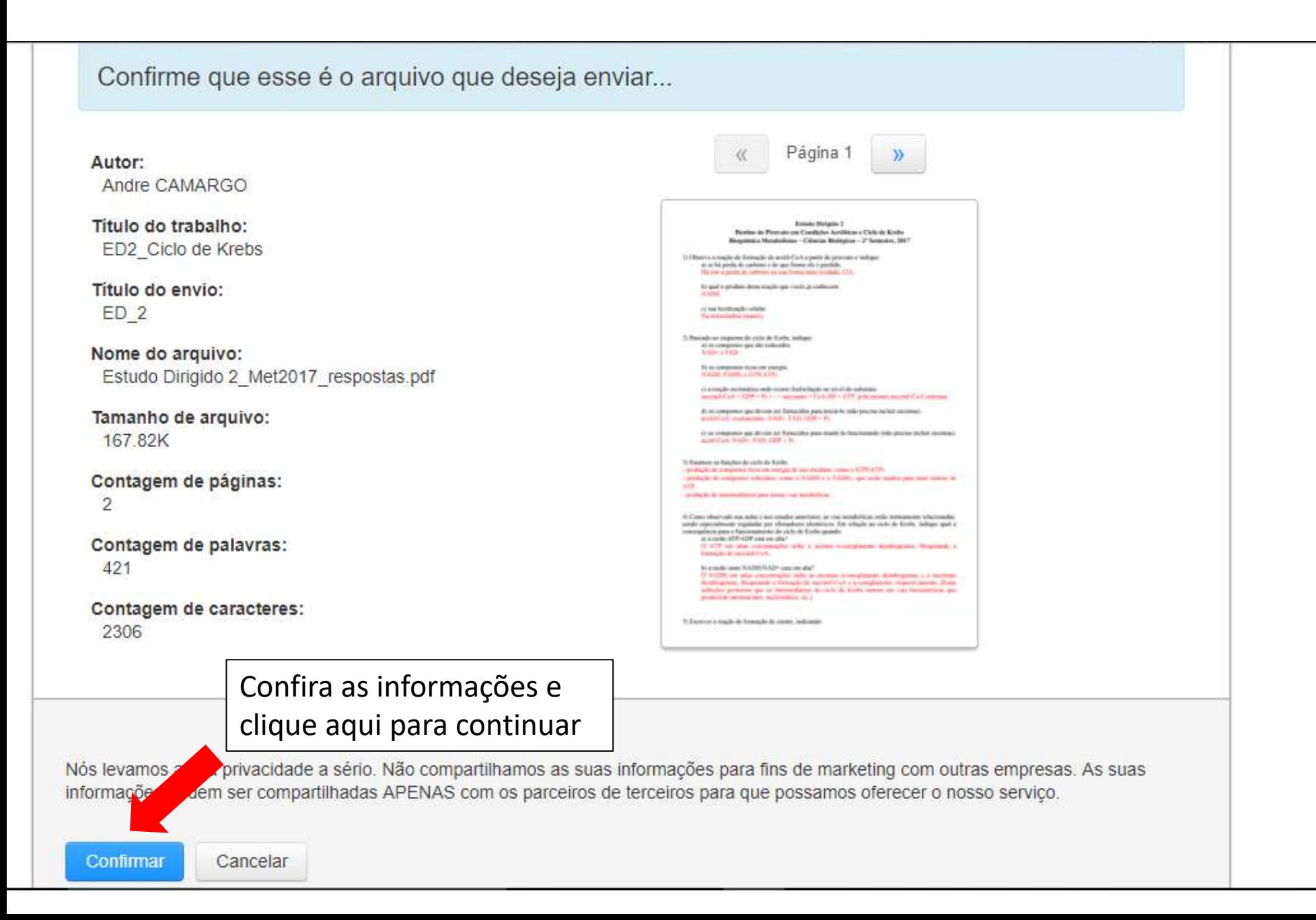

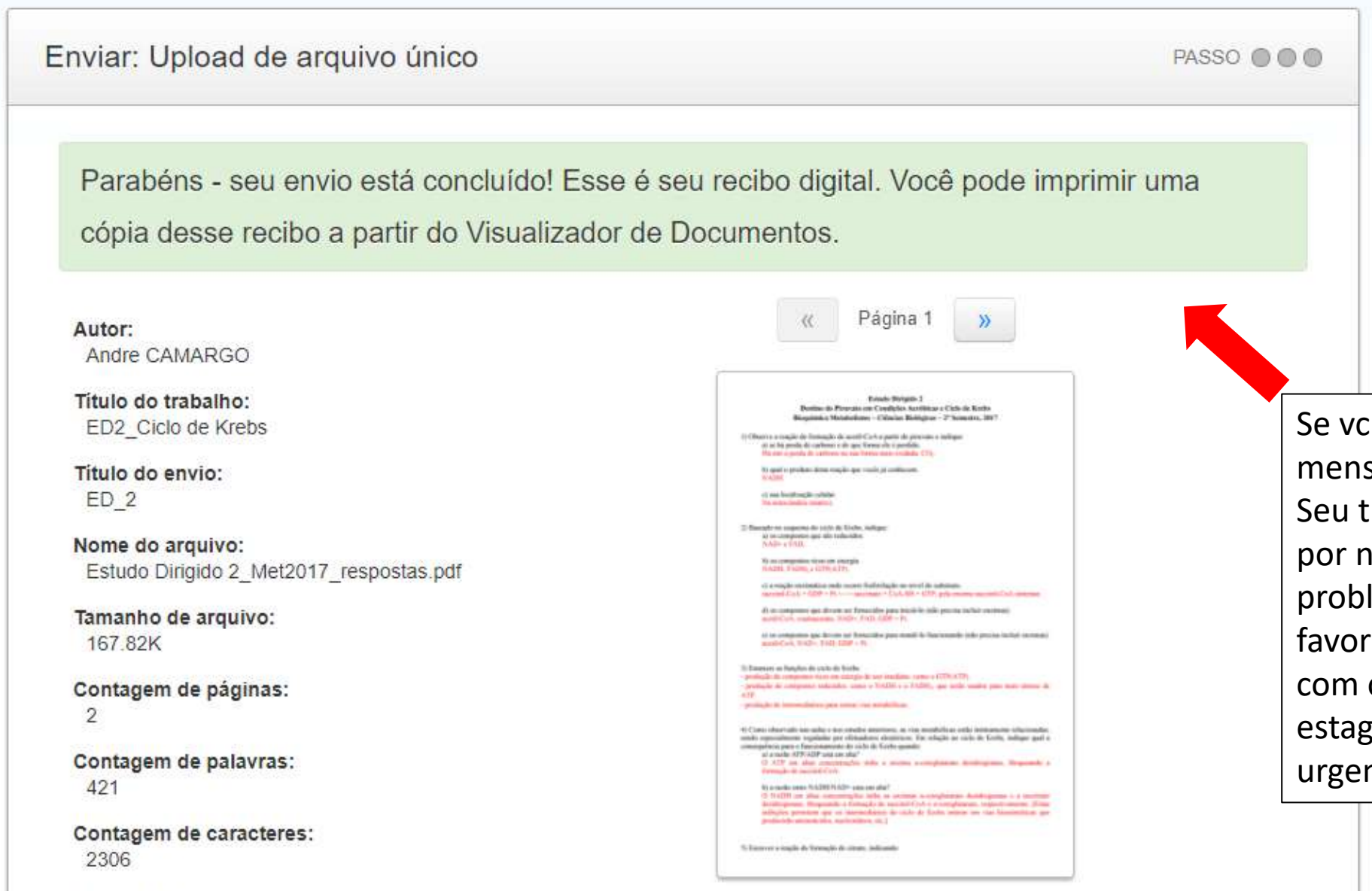

Data de envio:

Se vc recebeu esta mensagem, tá tudo ótimo! Seu trabalho será corrigido por nós. Se tiver algum problema técnico, por favor entre em contato com o professor ou um dos estagiários docentes urgentemente.